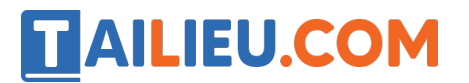

Nội dung bài viết

1. Bài 3: Em tập thao tác với thư mục trang 45, 46 SGK Tin học lớp 3 - Cánh Diều

*Bài 3: Em tập thao tác với thư mục trang 45, 46 SGK Tin học lớp 3 - Cánh Diều*

**Tin học lớp 3 trang 45 Khởi động:** Thực hiện thao tác nào với thư mục có thể giúp em thay đổi được cây thư mục ở *Hình 1* thành cây thư mục ở *Hình 2*?

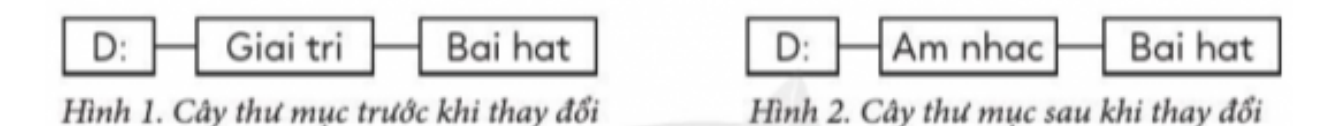

#### **Trả lời:**

Thực hiện thao tác đổi tên thư mục **Giai tri** thành thư mục **Am nhac** có thể giúp em thay đổi được cây thư mục ở *Hình 1* thành cây thư mục ở *Hình 2.*

#### **1. Tạo, xoá và đổi tên thư mục**

**Tin học lớp 3 trang 45 Hoạt động 1:** Em hãy thực hiện các bước tạo thư mục theo ví dụ cho trong *Hình 3.* Từ đó, hãy nêu cách tạo một thư mục mới.

### TAILIEU.COM

#### **Thư viện tài liệu học tập, tham khảo online lớn nhất**

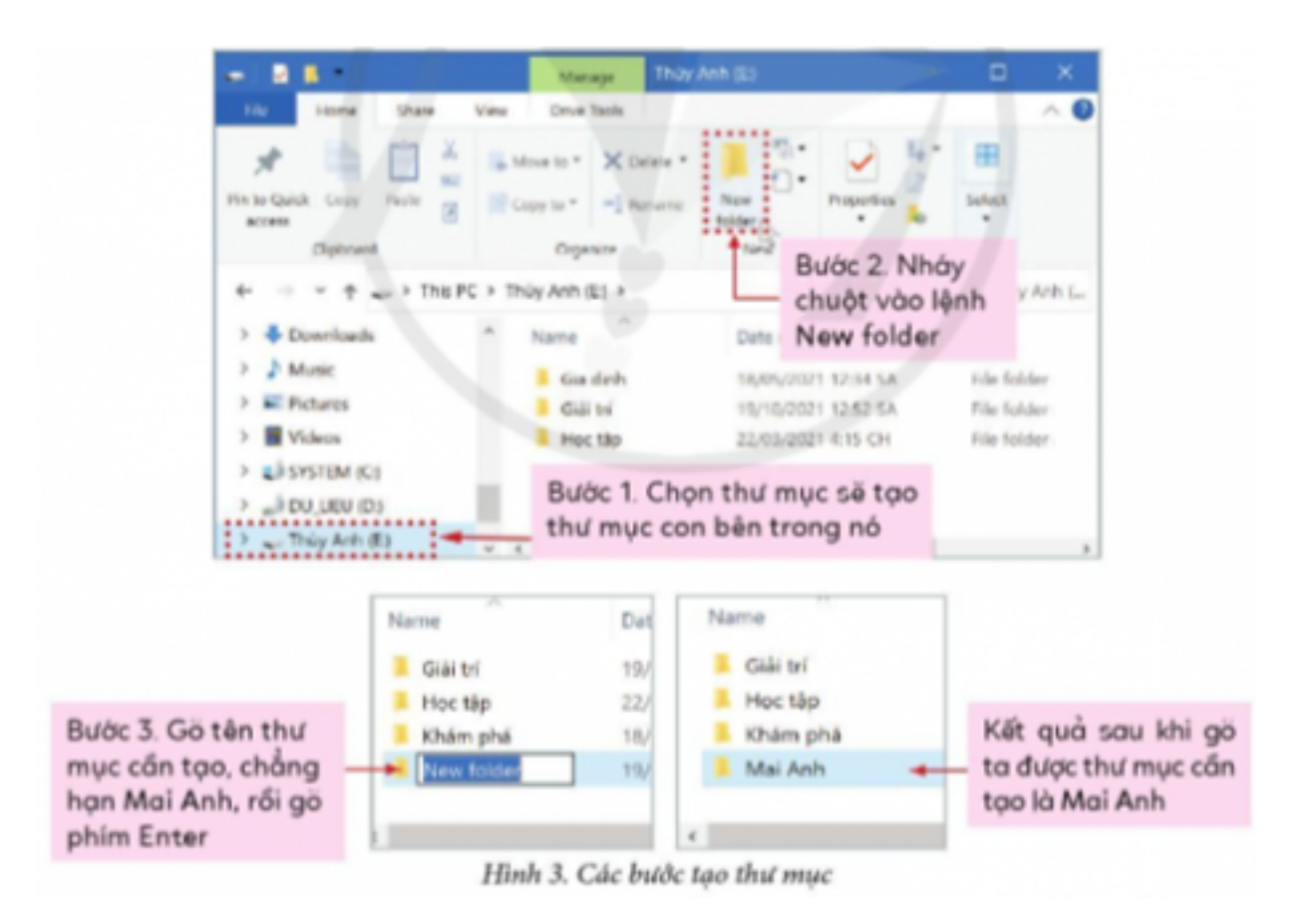

#### **Trả lời:**

Bước 1: Chọn thư mục sẽ tạo thư mục con bên trong nó

Bước 2: Nháy chuột vào lệnh **New folder**

Bước 3: Gõ tên thư mục cần tạo, gõ phím Enter

#### **Tin học lớp 3 trang 46 Hoạt động 2:**

1. Trong cây thư mục ở *Hình 3*, em hãy đổi tên thư mục **Mai Anh** thành thư mục **Gia dinh** theo các bước sau:

1) Chọn thư mục cần đổi tên, ở đây là thư mục **Mai Anh.**

- 2) Nháy chuột vào lệnh **Rename**.
- 3) Gõ tên thư mục mới, ở đây là **Gia dinh**, gõ Enter.
- 2. Trong cây thư mục ở *Hình 3*, em hãy xóa thư mục **Giải trí** theo các bước sau:
- 1) Chọn thư mục cần xóa, ở đây là thư mục **Giải trí**

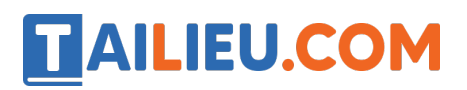

2) Nháy chuột vào lệnh **Delete** (hoặc gõ phím **Delete**).

#### **Trả lời:**

1.

1) Chọn thư mục cần đổi tên, ở đây là thư mục **Mai Anh.**

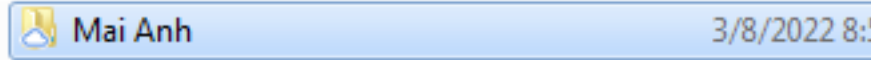

2) Nháy chuột vào lệnh **Rename**.

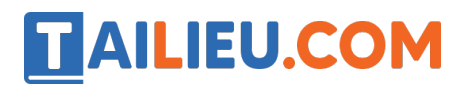

#### **Thư viện tài liệu học tập, tham khảo online lớn nhất**

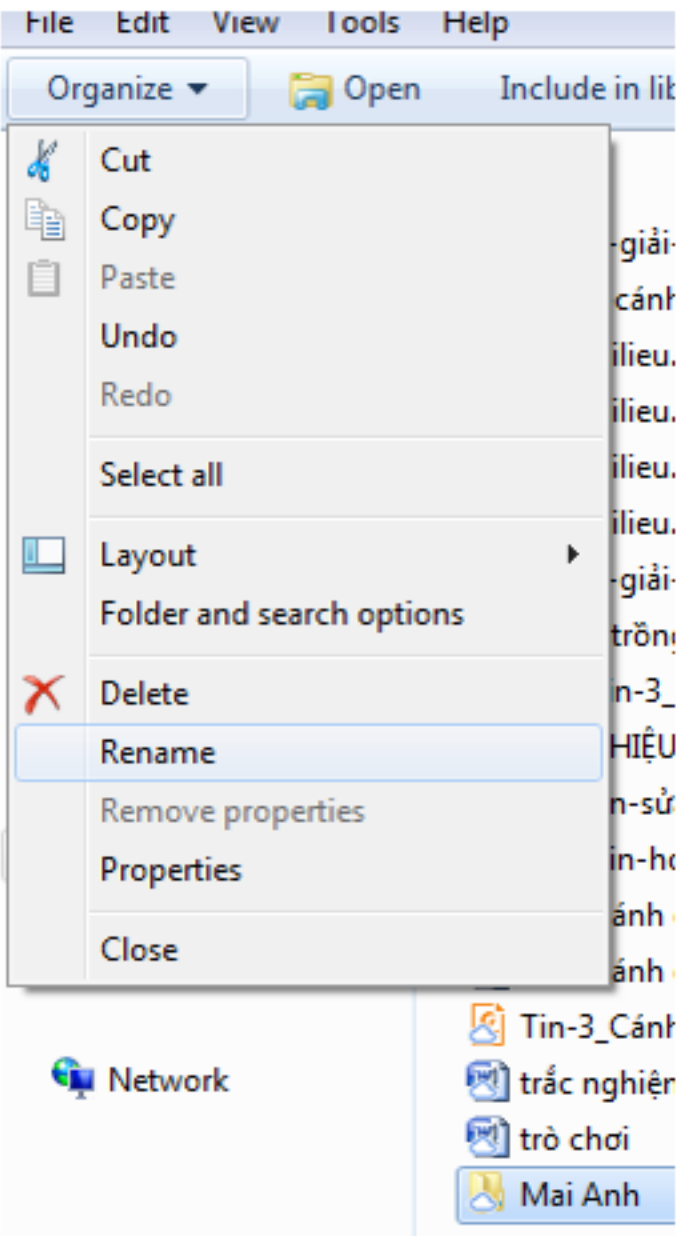

3) Gõ tên thư mục mới, ở đây là **Gia dinh**, gõ Enter.

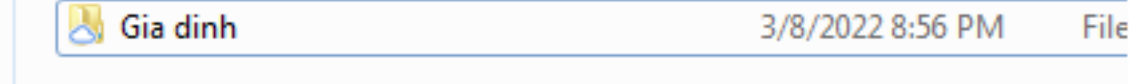

- 2.
- 1) Chọn thư mục cần xóa, ở đây là thư mục **Giải trí**

#### **Thư viện tài liệu học tập, tham khảo online lớn nhất**

3/8/

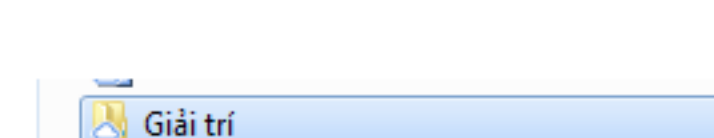

**AILIEU.COM** 

2) Nháy chuột vào lệnh **Delete** (hoặc gõ phím **Delete**).

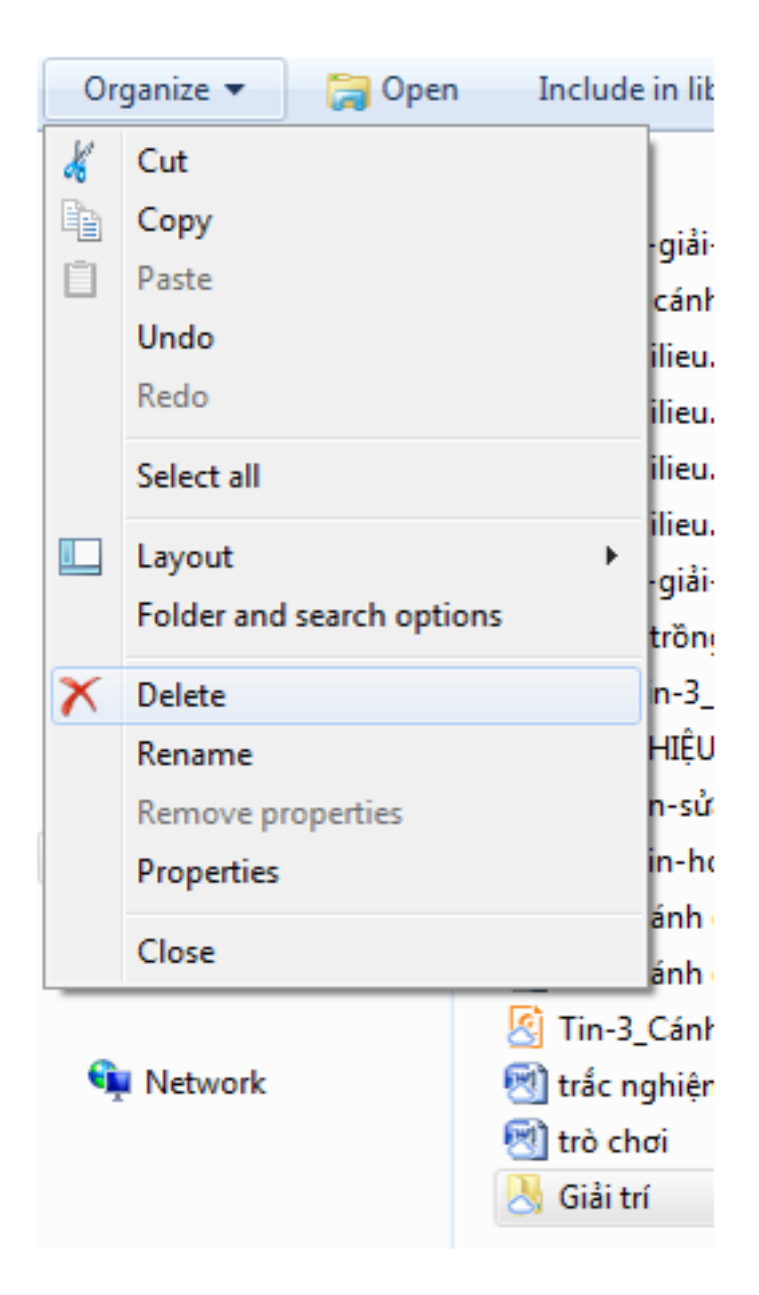

**2. Tìm tệp trong thư mục**

#### **Tin học lớp 3 trang 46 Trò chơi**

#### **Giải Tin học lớp 3 trang 46 Trò chơi:** Tìm tệp

# **AILIEU.COM**

Em hãy quan sát một cây thư mục cho trước, ví dụ như trong *Hình 4*. Em hãy chọn một tệp nào đó và đố bạn tìm được tệp này.

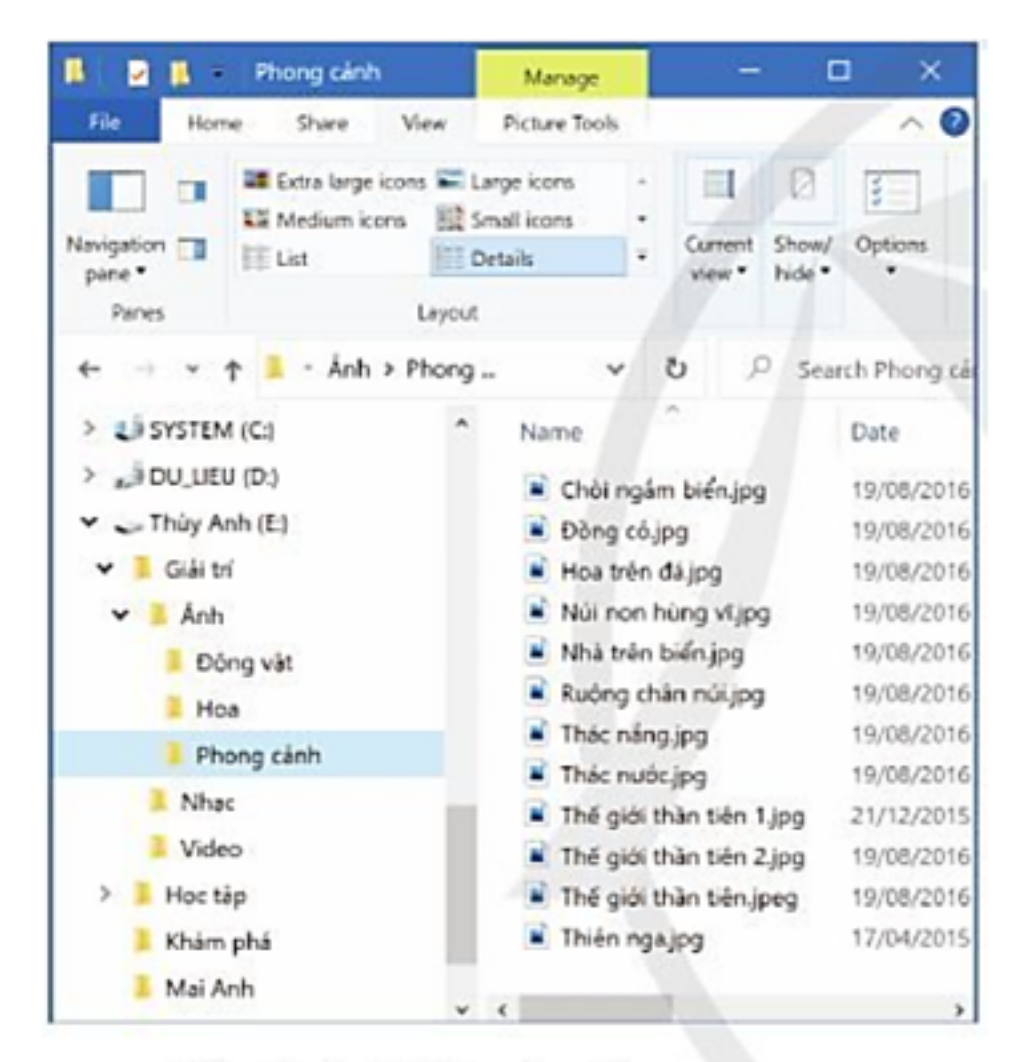

### Hình 4. Một cây thư mục

#### **Trả lời:**

Nháy đúp chuô t để mở thư mục cho trước, ta có thể xem thư mục đó chứa các tê p và thư mục bên trong. Từ đó, tìm được tê p theo yêu cầu.

Ví dụ tìm tệp **đồng cỏ**.

Bước 1: vì tê p **đồng cỏ** là tê p ảnh về phong cảnh nên ta sẽ mở thư mục **phong cảnh** để tìm

# TAILIEU.COM

#### **Thư viện tài liệu học tập, tham khảo online lớn nhất**

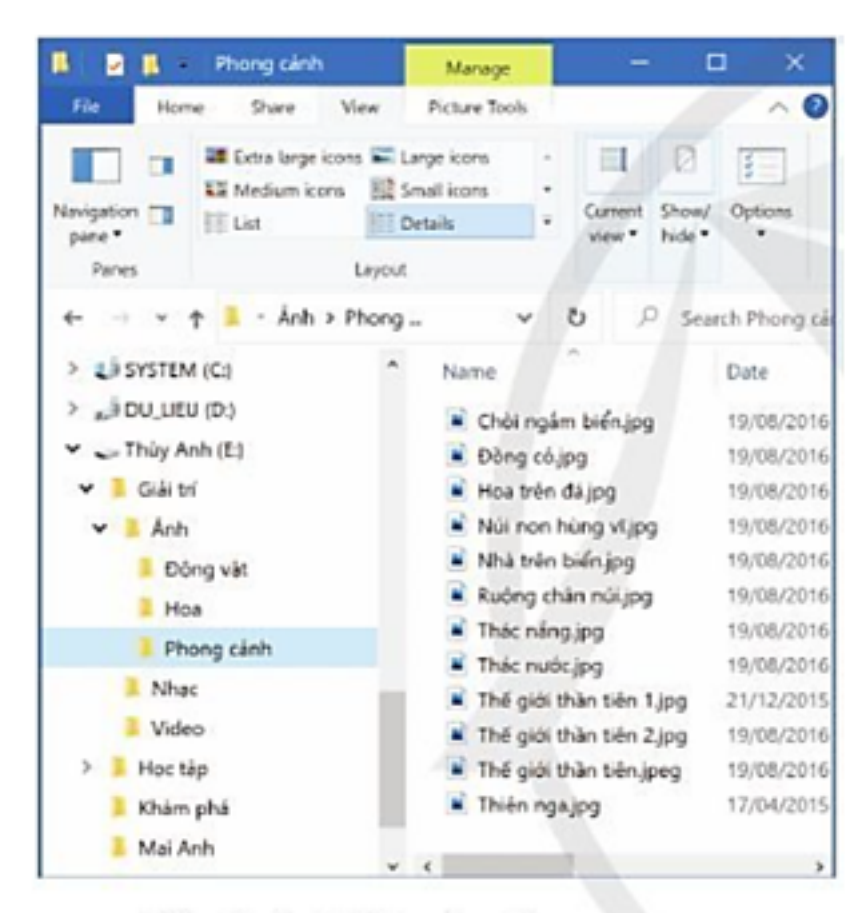

### Hình 4. Một cây thư mục

Bước 2: Tìm các trong các tệp của thư mục **phong cảnh**

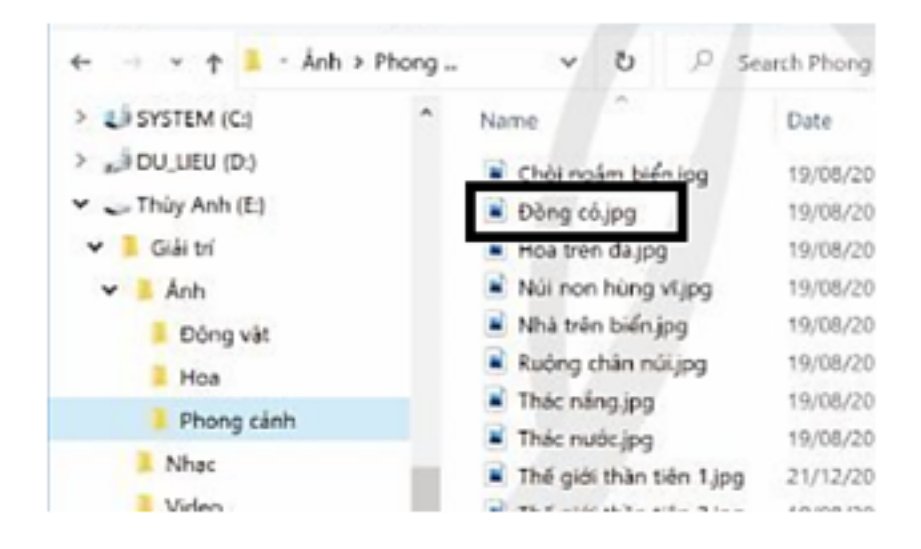

**Tin học lớp 3 trang 46 Luyện tập:** Ổ đĩa D: hiện có một số tệp thông tin thuộc loại sách, báo, truyện. Em hãy tự tạo một cây thư mục theo ý thích của mình để thể hiện ý định sắp xếp phân loại các tệp trong ổ đĩa D: này.

**Trang chủ: https://tailieu.com/ | Email: info@tailieu.com | https://www.facebook.com/KhoDeThiTaiLieuCom**

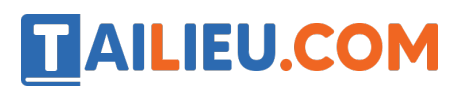

**Trả lời:**

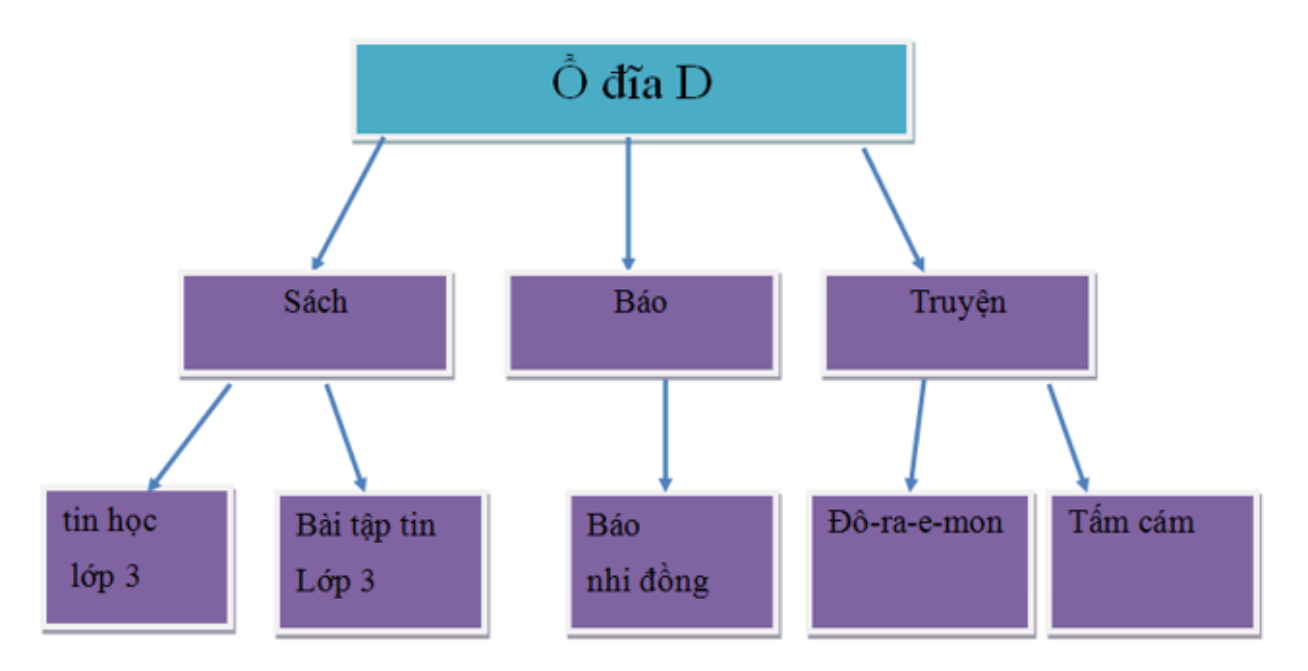

**Tin học lớp 3 trang 46 Vận dụng:** Trong cây thư mục vừa tạo ở phần luyện tập, em hãy chọn và đổi tên một thư mục. Tiếp theo, hãy nói cho bạn biết em muốn xóa thư mục nào. Cuối cùng hãy thực hiện xóa thư mục đó.

#### **Trả lời:**

*Đổi tên thư mục theo các bước sau:*

- Bước 1: Chọn thư mục cần đổi tên.
- Bước 2: Nháy chuột vào lệnh **Rename**.
- Bước 3: Gõ tên thư mục mới, gõ Enter.
- *Xóa thư mục theo các bước sau:*
- Bước 1: Chọn thư mục cần xóa.
- Bước 2: Nháy chuột vào lệnh **Delete** (hoặc gõ phím **Delete**).